## **MAX22200 Evaluation Kit Evaluates: MAX22200**

## **General Description**

The MAX22200 evaluation kit provides a proven design to evaluate the MAX22200 solenoid driver. The MAX22200 integrated circuit (IC) is an eight half-bridge, serialcontrolled solenoid driver with current regulation. The EV kit enables serial control of the MAX22200 and fault monitoring through an on-board USB to SPI interface via a MAX32625 microcontroller. It includes a graphical user interface (GUI) for exercising the features of the MAX22200 IC, making it a complete PC-based evaluation system.

### **Benefits and Features**

- Easy evaluation of the MAX22200
- Configurable for High-Side/Low-Side Solenoid Driver
- Configurable for Latched Valves or Brushed DC **Motors**
- Windows® XP, 7, 8, 10 Compatible Software
- Fully Assembled and Tested
- Proven PCB Layout

### **MAX22200 EV Kit Files**

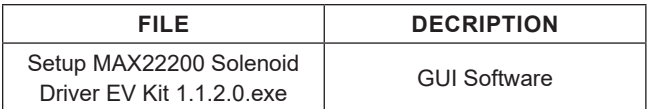

*[Ordering Information](#page-4-0) appears at end of data sheet.*

## **Quick Start**

### **Required Equipment**

- MAX22200 EV kit
- USB Type A male to micro-USB Type B male cable
- +36V DC, 1.5A power supply

It is recommended that the user read the MAX22200 IC datasheet prior to using the EV kit and GUI.

#### **Software Installation**

- 1) Save the **Setup MAX22200 Solenoid Driver EV Kit 1.1.2.0.exe** file to your PC.
- 2) Click the **Run** button to begin the GUI installation.
- 3) Read the software license agreement and click the **I accept the agreement** button to continue.
- 4) Select the install directory and start menu folder name.
- 5) When installation is complete, click the **Finish** button to launch the MAX22200 EV kit GUI.

#### **Verifying COM Port**

When connecting the MAX22200 EV kit to a PC, a new COM port appears under the ports (COM and LPT) device tree in Windows Device Manager.

- 1) To verify the COM port, launch Windows Device Manager and expand the ports (COM and LPT) section.
- 2) Connect the MAX22200 EV kit board to the PC.
- 3) After device enumeration, a new USB serial device appears along with the COM port.

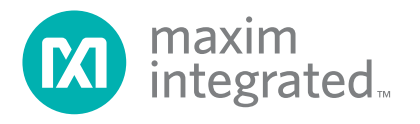

# MAX22200 Evaluation Kit **Evaluation Kit Evaluates: MAX22200**

### **Procedure**

The EV kit is fully assembled and tested. The following instructions allow the user to begin evaluation of the MAX22200 IC using a load and the MAX22200 EV kit and GUI. Refer to the Application Diagram and Application Description in the MAX22200 IC data sheet for more information on output load topologies. Follow the steps below to verify board operation:

- 1) Verify that shunts are installed across pins 1–2, 3–4, 5–6, … , 17–18 of header J11.
- 2) Connect the MAX22200 EV kit to the PC using the USB Type A to micro-USB Type B cable.
- 3) Verify the COM port.
- 4) Connect a +4V to +36V DC power supply to the VM test point J6 and GND test point J7.
- 5) Turn on the supply.
- 6) Launch the MAX22200 GUI.
- 7) From the drop-down menu , select the COM port of the MAX22200.
- 8) Click the **Connect** button.
- 9) In the Control Panel tab, click the **Enable** button.
- 10) Select the **Active** checkbox and click the **Write Status Register** button.
- 11) The Status Register can now be read. Click the **Read Status Register** button to check the status of a part.
- 12) Click the **Read Status Register** button again to clear any status faults.
- 13) The Fault Register can now be read. Click the **Read Fault Register** button to check for faults.
- 14) Click the **Read Fault Register** button again to clear any faults.
- 15) In the **Output Configuration** section, click the dropdown arrows to select the output configuration for channel pairs. Ensure that loads and output header shunts are installed according to the output configu-

ration selection. For example, if parallel operation is selected for channel pair CH0 and CH1, install a shunt across pins 1-2 of header J12.

- 16) The TRIGA and TRIGB pins are brought up by the MCU in a logic high state. Click the **TRIGA** and **TRIGB** buttons to drive them low.
- 17) In the **Oscillator Frequency** section, select the oscillator frequency .
- 18) On the **Channel Configuration** tab, select the **Channels** checkboxes (CH0 to CH7) to be configured. Click **Select All** to configure all channels.
- 19) If half full scale is preferred, select the **HFS** checkbox.
- 20) To turn the output channels ON/OFF using the TRIGA and TRIGB inputs, select the **TRGnSPI** checkbox. Leave this box unchecked to use serial peripheral interface (SPI) writes from the GUI to turn the output channels ON/OFF.
- 21) Select the **VDRnCDR** checkbox to operate in VDR mode. Leave this box unchecked to operate in CDR mode. **Note:** CDR is supported in **low-side configuration** mode only.
- 22) Select the **HSnLS** checkbox if high-side drive operation is preferred. Leave this box unchecked for lowside drive operation.
- 23) If slower rise and fall edges are desired, click the **SRC** checkbox to enable Slew Rate Control. Rise and fall edges will be limited to 0.3uS in CDR and VDR modes for low side drive operation only.
- 24) To enable Open Load Detection, select the **OL\_EN** checkbox.
- 25) To enable HIT current check, select the **HHF\_EN** checkbox.
- 26) Click the **FREQ\_CFG** drop-down arrow to select the chopping frequency.
- 27) Adjust **Hold Current** based on VDR/CDR drive mode.

# MAX22200 Evaluation Kit
Here All Annual Computer Evaluates: MAX22200

**NOTE:** For VDR HIT/Hold Currents, refer to tables 2 and 3 of the MAX22200 IC data sheet. For CDR HIT/ HOLD Currents, refer to table 4.

- 28) Adjust **Hit Current** based on VDR or CDR drive mode. **NOTE:** For VDR HIT/Hold Currents, refer to tables 2 and 3 of the MAX22200 IC data sheet. For CDR HIT/ HOLD Currents, refer to table 4.
- 29) Adjust **Hit Current Time**. **Note:** Refer to tables 1 and 5 in the MAX22200 IC datasheet.
- 30) Click the **Write Configuration Register** button when configuration is complete.
- 31) Repeat for other channels if programming individual channels.
- 32) To turn a channel ON in SPI mode, on the **Control Panel** tab, select the preferred channel checkbox and click the **Write On/Off Only** button. To turn a channel OFF, deselect the channel checkbox and click the **Write On/Off Only** button again.
- 33) To turn a channel ON in trigger mode, select the preferred channel checkbox. For channels 0, 2, 4, and 6, click the **TRIGA** button. For channels 1, 3, 5, and 7, click the **TRIGB** button. Click the corresponding **TRIGA** or **TRIGB** button again to turn the channels off.
- 34) Prior to disabling the part or deselecting an active checkbox, verify all channels are in the OFF state.

### **Detailed Description of Hardware**

The MAX22200 EV kit features an on-board MAX32625 microcontroller that provides USB to SPI interface. It also provides a general purpose input/output (GPIO) interface, allowing the user to configure and control the MAX22200 IC through a GUI. The on-board microcontroller also allows the user to monitor and display fault conditions and provides a GUI controlled trigger signal to manually control the MAX22200 outputs.

The MAX22200 EV kit has an on-board MAX14750 power management IC to provide the supplies needed for the MAX32625 microcontroller from the +5V USB VBUS. The MAX22200 IC is powered externally from a +4V to +36V DC supply in order to provide the voltage and current to drive solenoids and motors.

The MAX22200 EV kit has perforations down the middle of the board to separate the microcontroller from the MAX22200 IC. Once separated, the user can depopulate the shunts on header J11 and use the even numbered pins to communicate to the MAX22200 IC with their own controller. The MAX22200 IC SPI pins and logic pins are labeled on the right side of header J11. For normal operation with the on-board MAX32625 microcontroller and the MAX22200 EV kit GUI, shunts must be installed across pins 1–2, 3–4, 5–6, … , 17–18 of header J11.

## **Detailed Description of Software**

The MAX22200 EV kit GUI has a Control Panel tab to read and write to the Status Register and read to the Fault Register. It allows the user to enable the part, select a single or paired channel output configuration, select the oscillator frequency, and turn CH0–CH7 ON/OFF. Fault flag, as well as per channel faults, can be read from this tab. The outputs can be polled or turned ON/OFF without writing to the full 32-bit Status Register by using the **Read On/Off Only** or **Write On/Off Only** buttons. Similarly, if in Triggered control mode, the outputs can be turned ON/ OFF using the **TRIGA** and **TRIGB** buttons.

The Channel Configuration tab is used to configure each channel's Configuration Register. To configure a channel, ensure that the channel is turned OFF and select the channel to be configured. The first byte of each channel can be configured when the channel is ON using the **Read HFS/HOLD Only** or **Write HFS/HOLD Only** buttons. Once configured, click the **Write Configuration Register** button to write to the configuration register for the selected channels. Verify the configuration for any channel by selecting that channel and clicking the **Read Configuration Register** button.

# MAX22200 Evaluation Kit
Here and South Article Evaluates: MAX22200

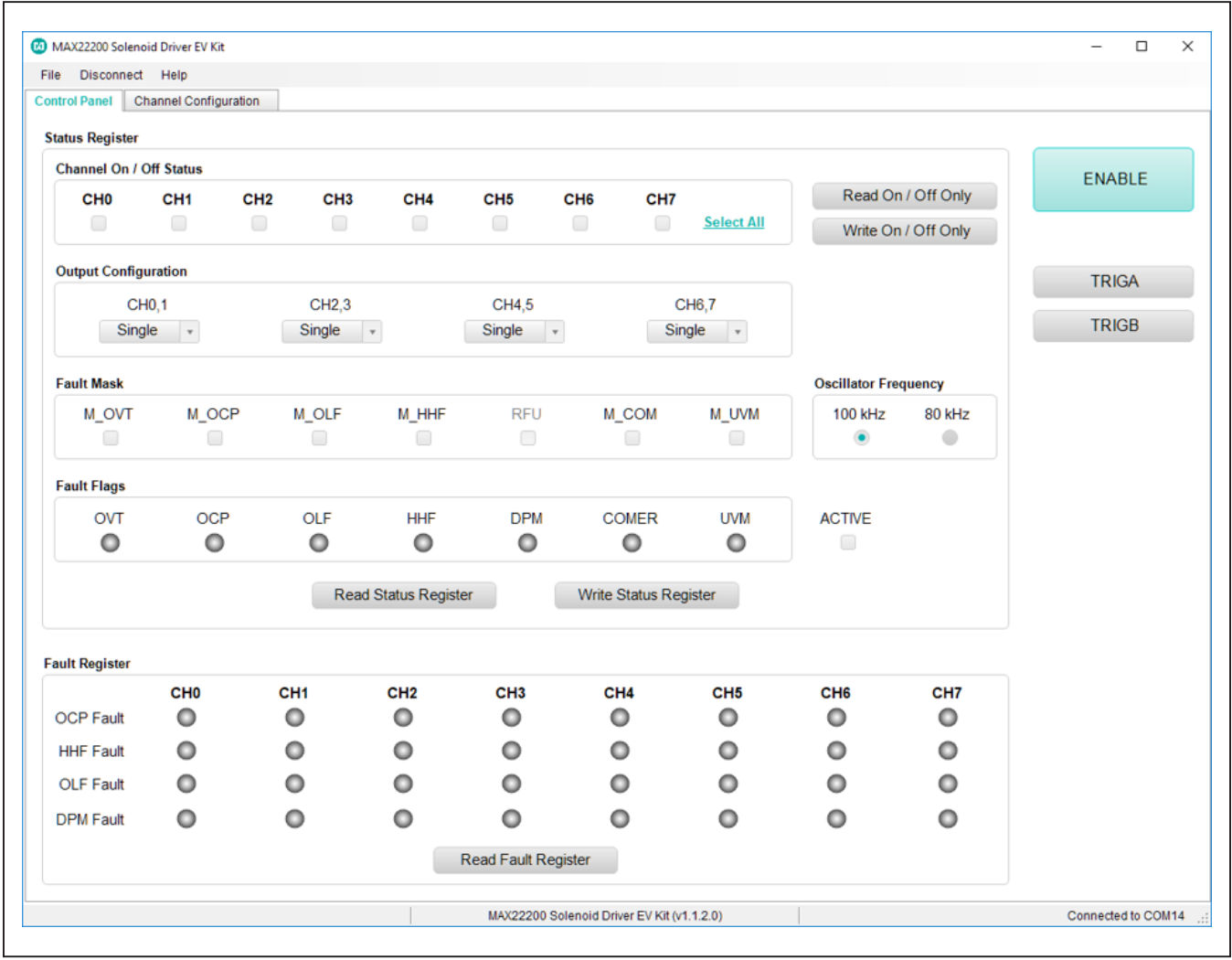

*Figure 1. Control Panel tab*

# MAX22200 Evaluation Kit
Here and American Evaluates: MAX22200

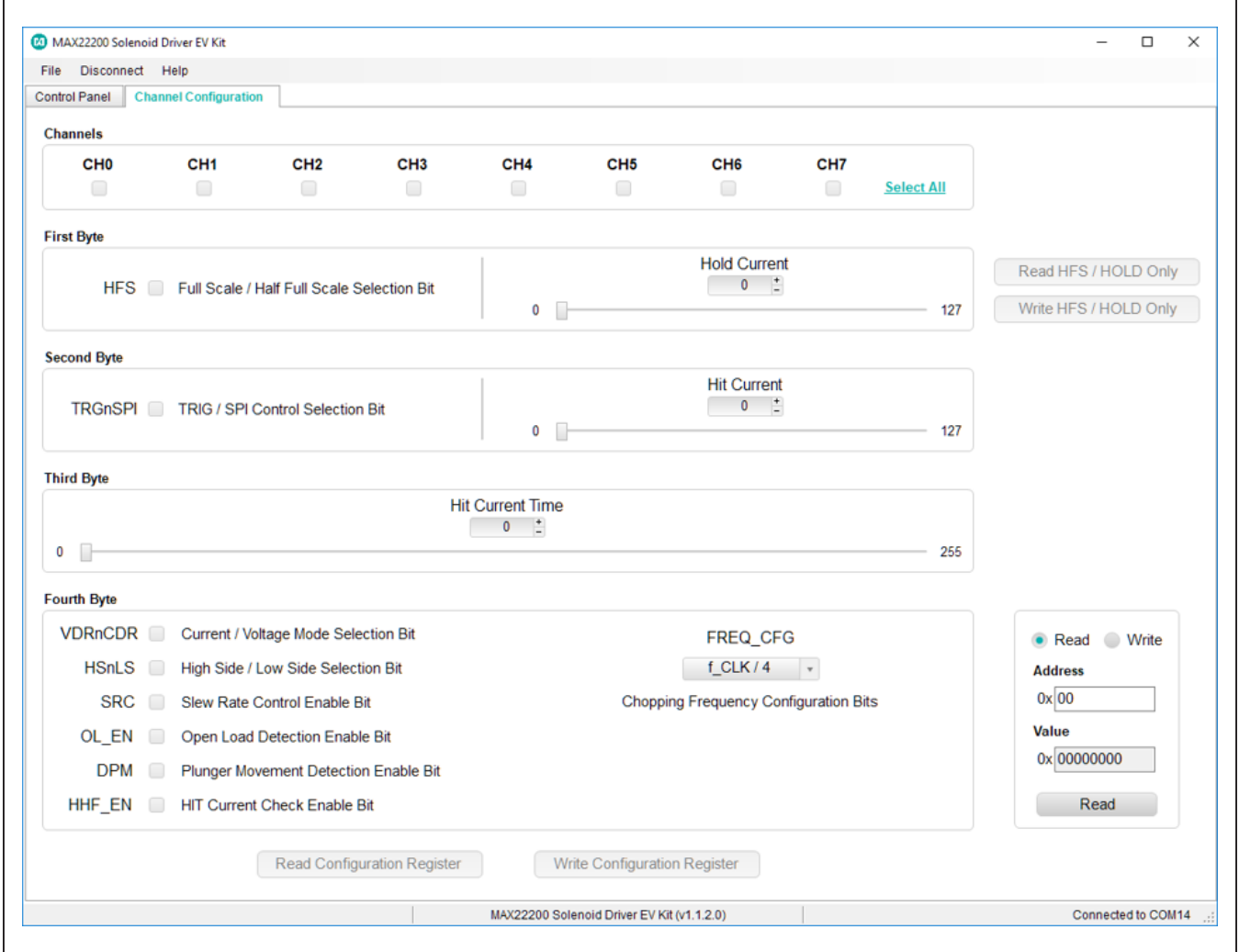

*Figure 2. Channel Configuration tab*

# <span id="page-4-0"></span>**Ordering Information**

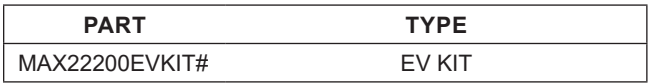

# MAX22200 Evaluation Kit
Here and American Evaluates: MAX22200

## **MAX22200 EV Kit Bill of Materials**

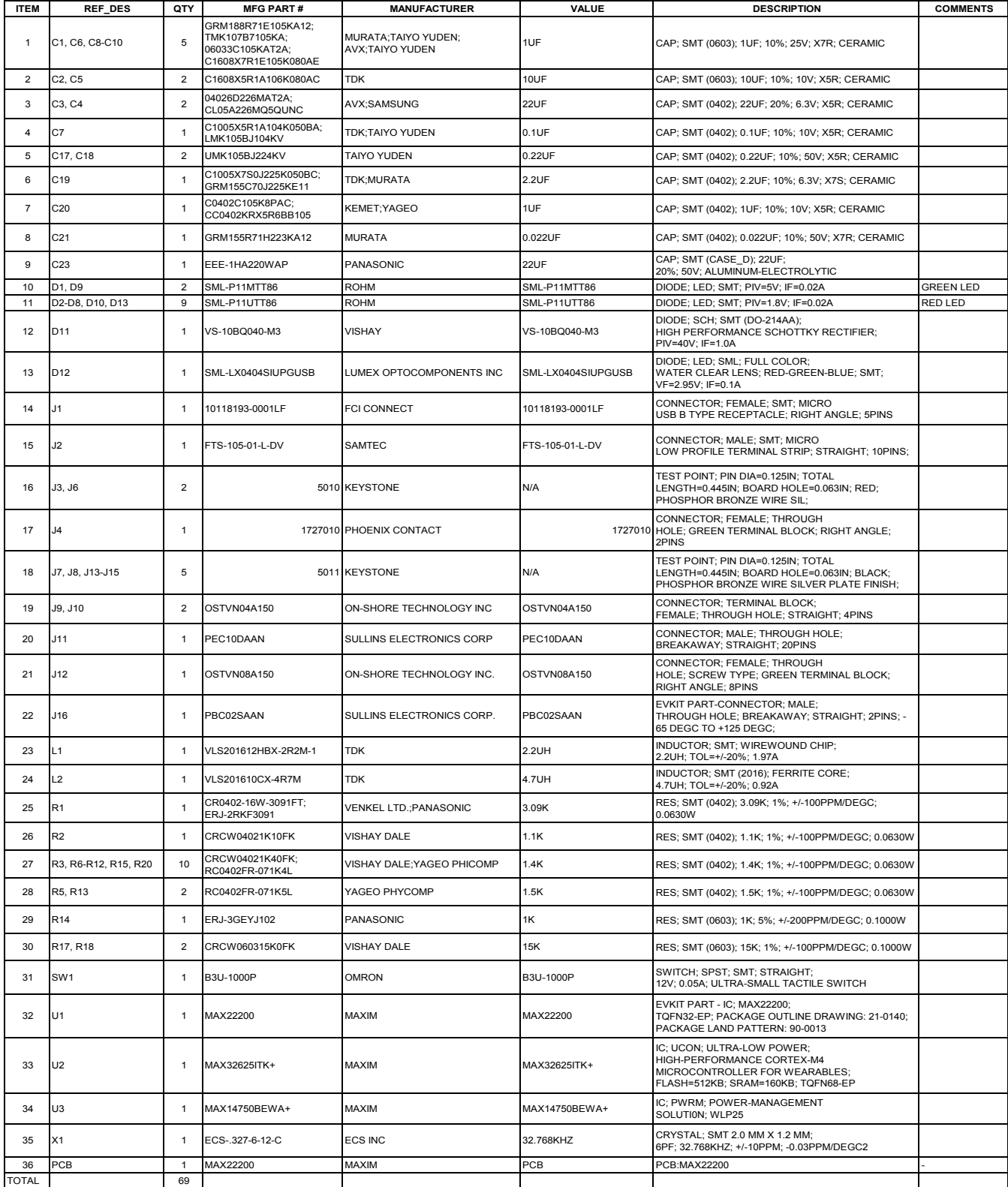

MAX22200 Evaluation Kit
Here and South Article Evaluates: MAX22200

## **MAX22200 EV Kit Schematics**

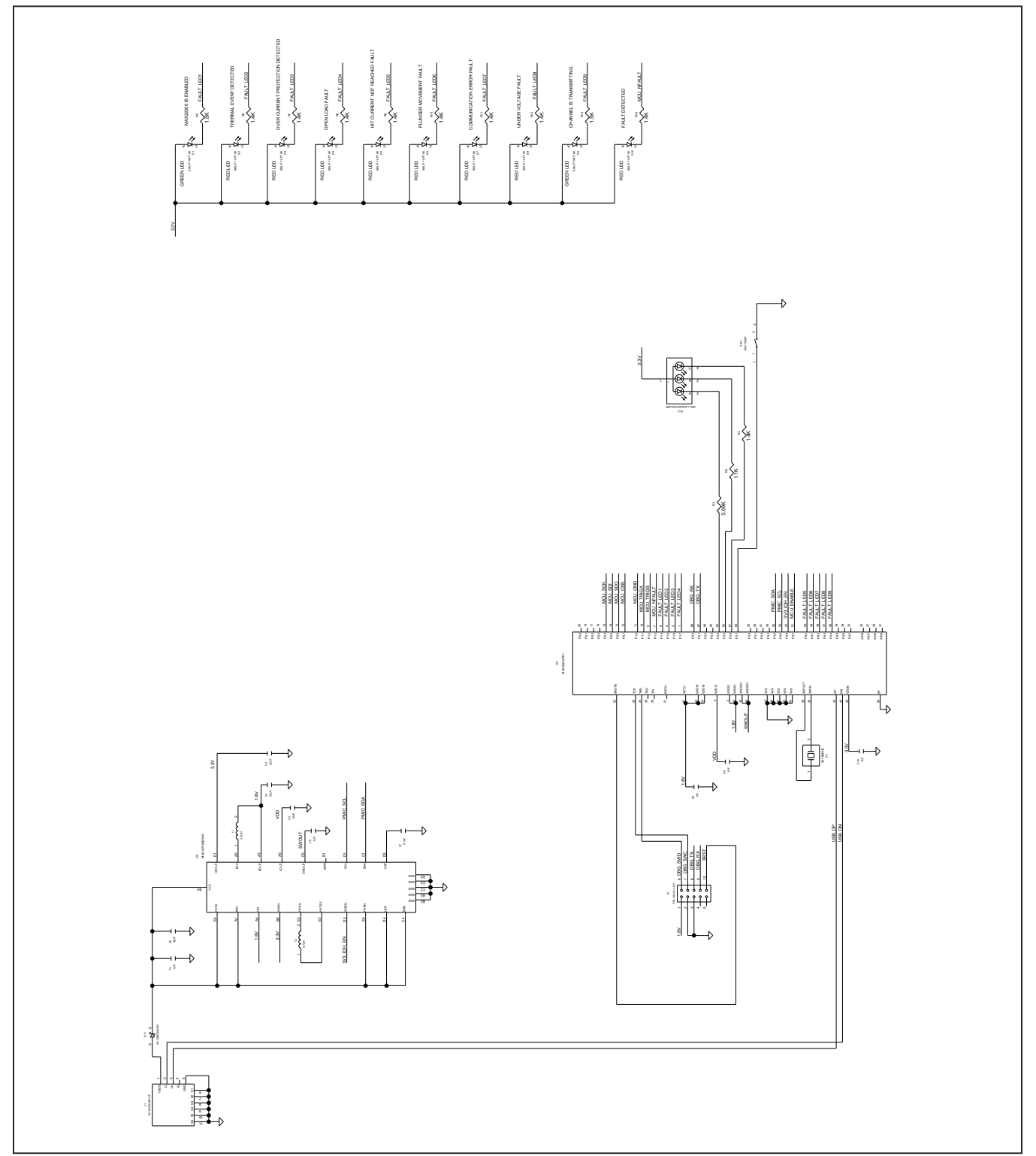

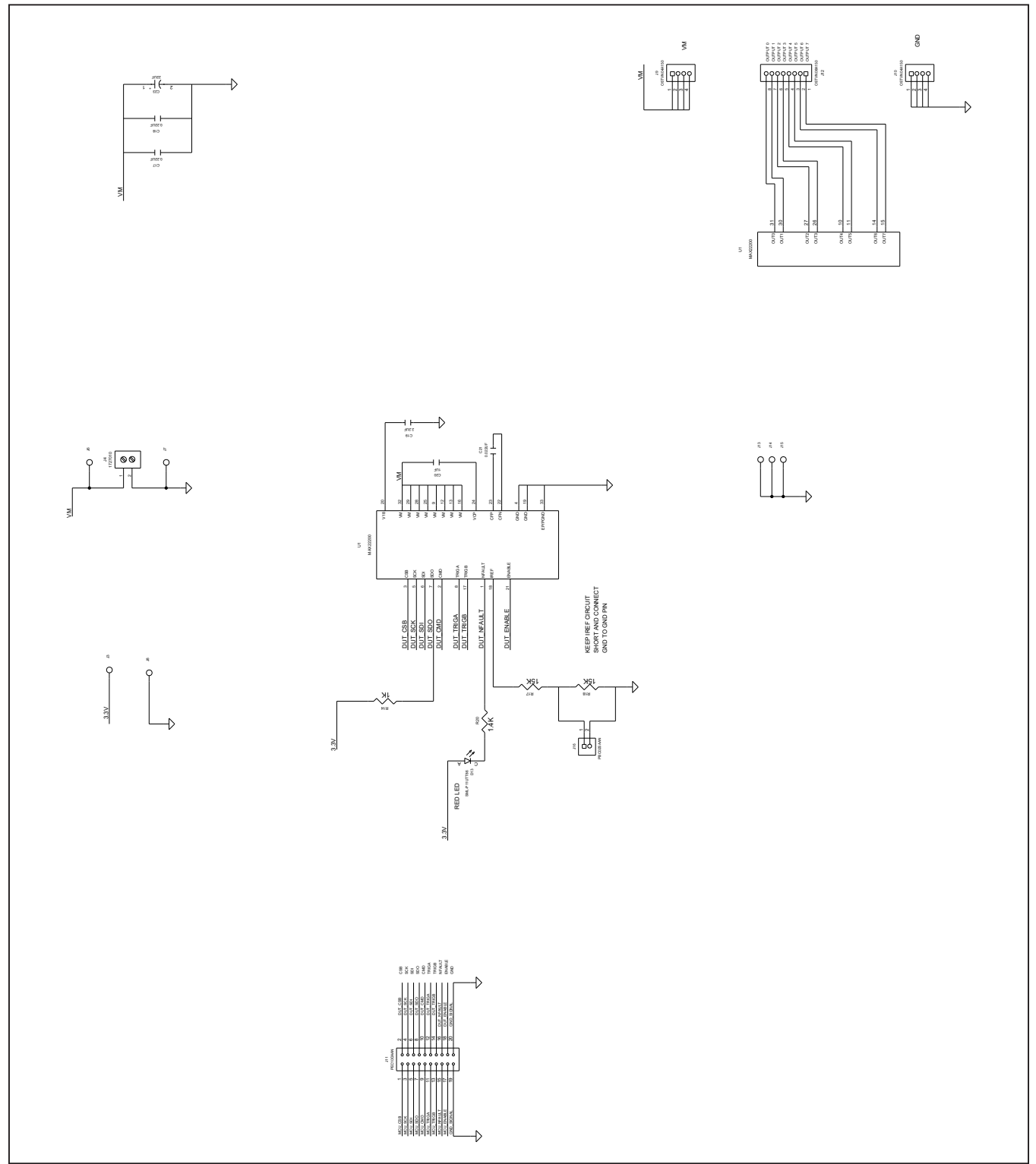

# **MAX22200 EV Kit Schematics (continued)**

# MAX22200 Evaluation Kit
Here and American Evaluates: MAX22200

## **MAX22200 EV Kit PCB Layout**

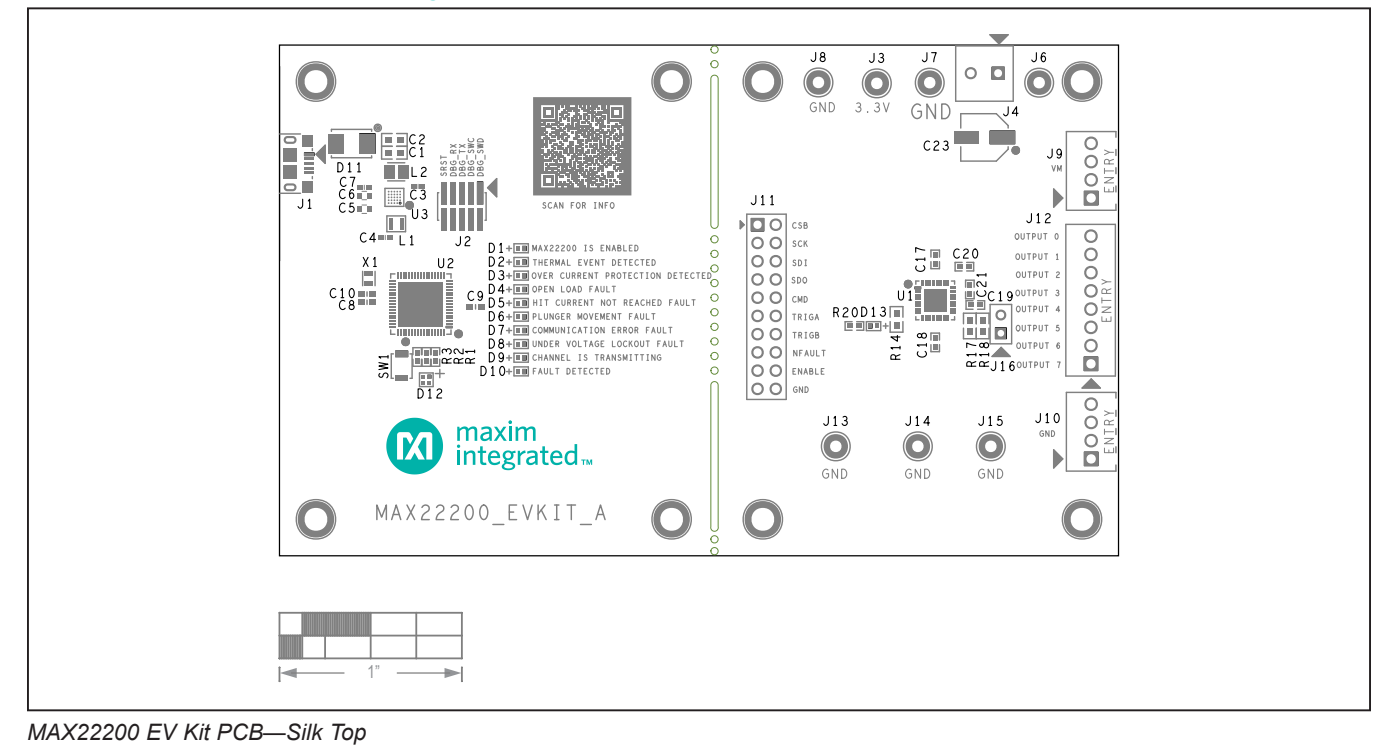

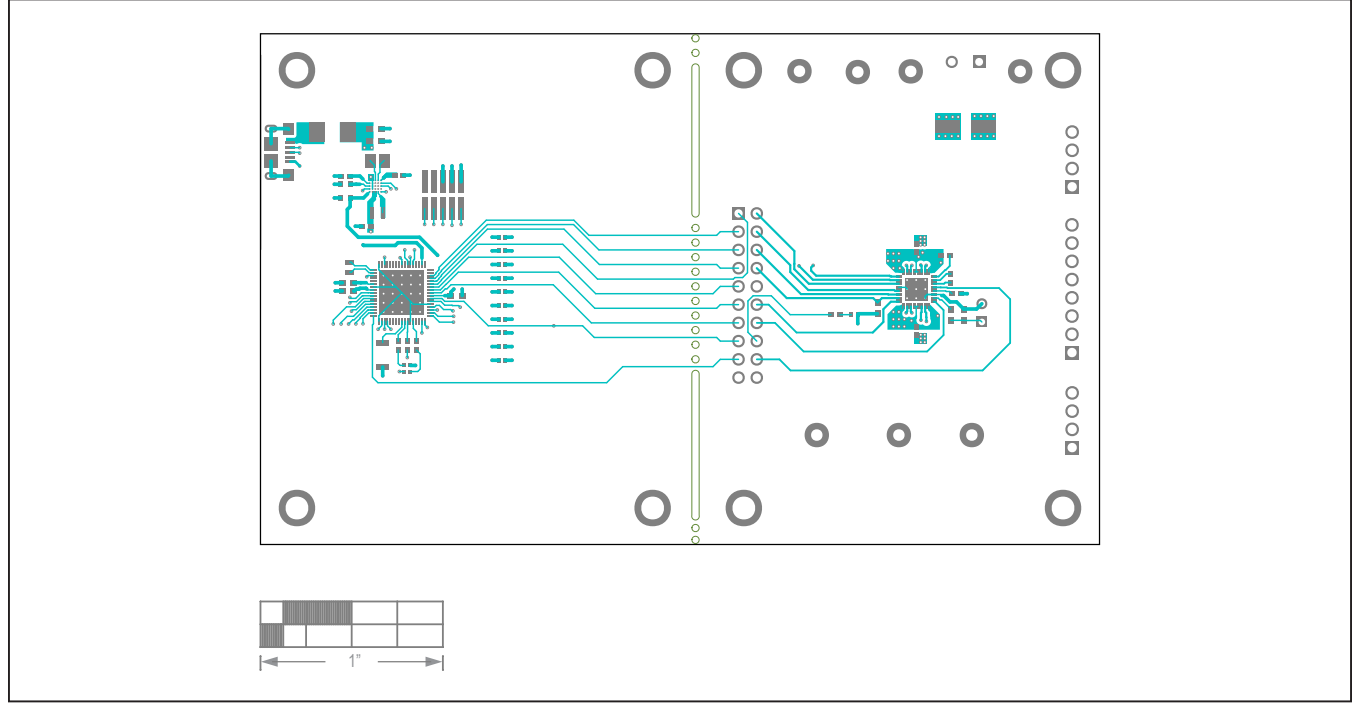

*MAX22200 EV Kit PCB—Top*

MAX22200 Evaluation Kit
Here and Evaluates: MAX22200

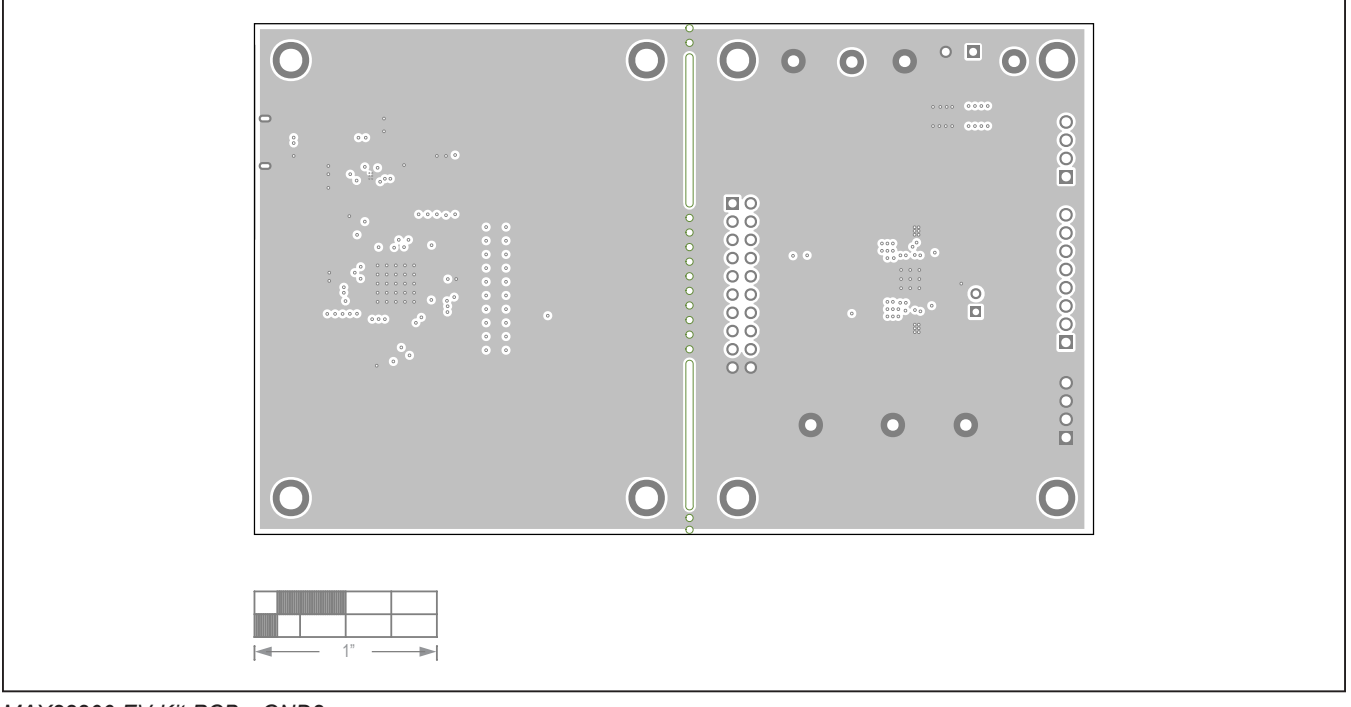

# **MAX22200 EV Kit PCB Layout (continued)**

*MAX22200 EV Kit PCB—GND2*

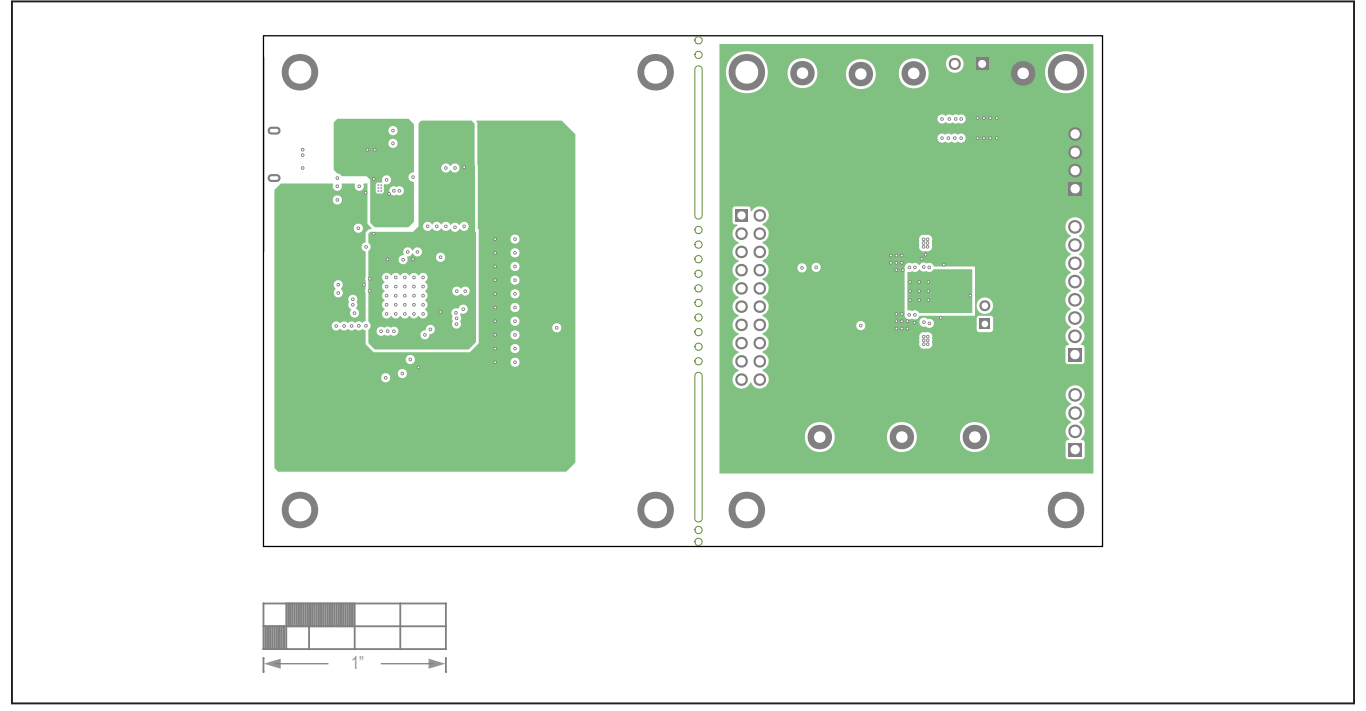

*MAX22200 EV Kit PCB—PWR3*

MAX22200 Evaluation Kit
Here and Evaluates: MAX22200

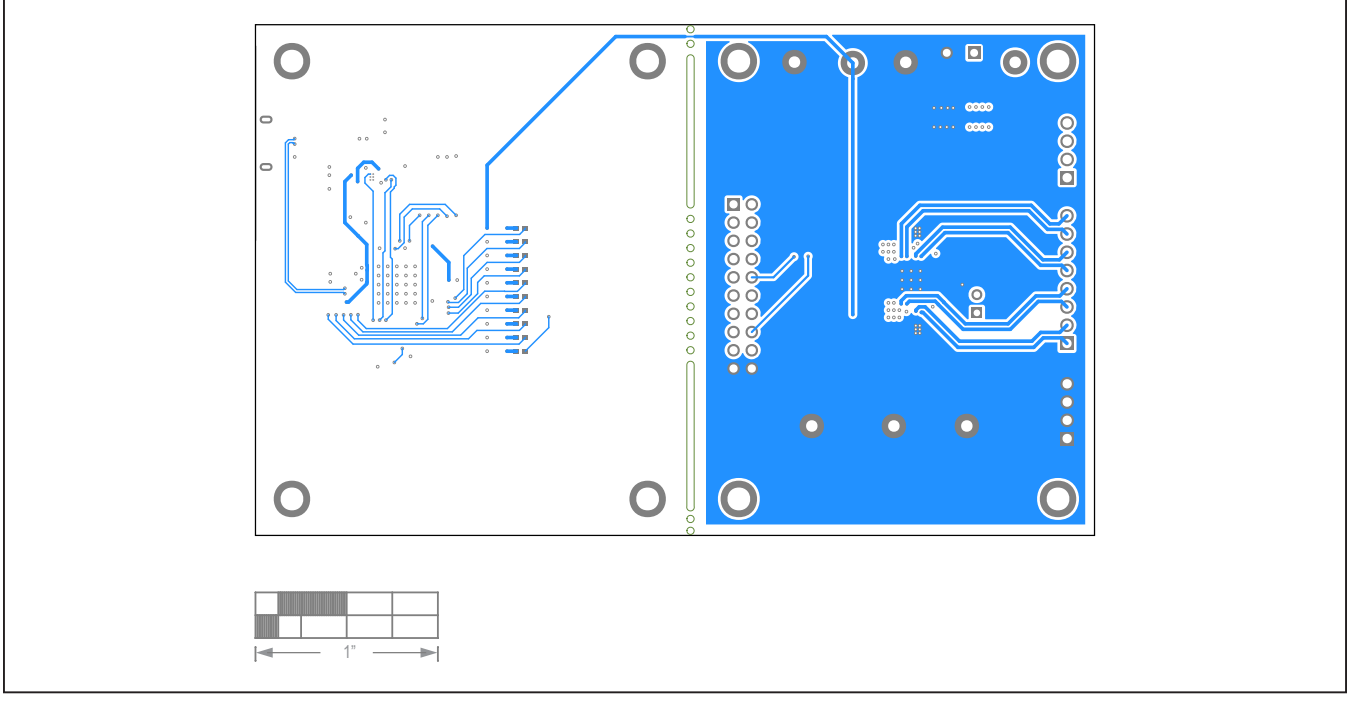

# **MAX22200 EV Kit PCB Layout (continued)**

*MAX22200 EV Kit PCB—Bottom*

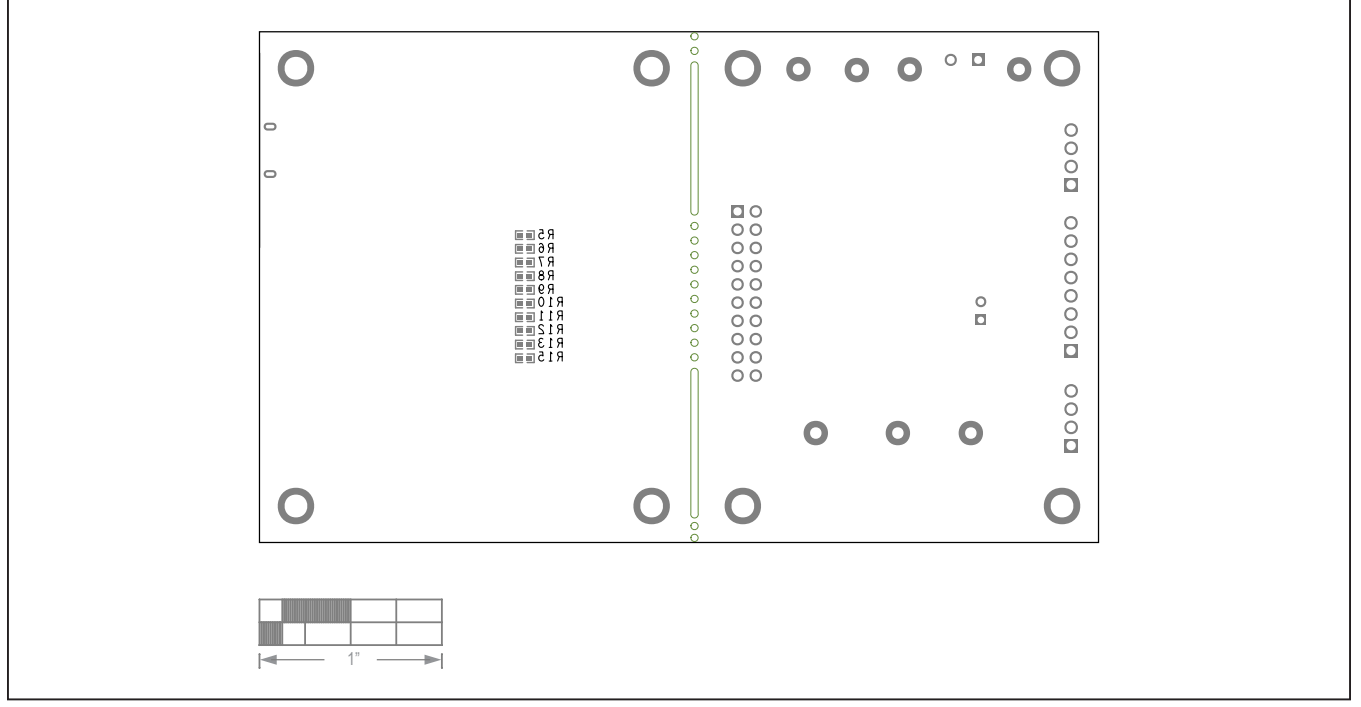

*MAX22200 EV Kit PCB—Silk Bottom*

# MAX22200 Evaluation Kit
Here and The Evaluates: MAX22200

## **Revision History**

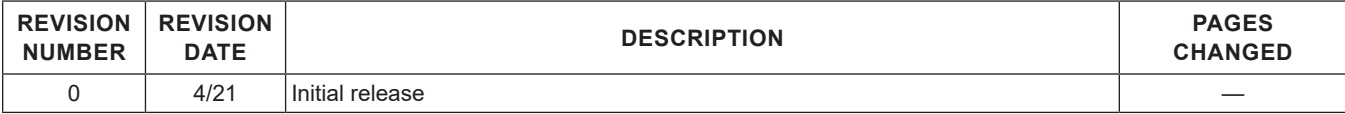

For pricing, delivery, and ordering information, please visit Maxim Integrated's online storefront at https://www.maximintegrated.com/en/storefront/storefront.html.

*Maxim Integrated cannot assume responsibility for use of any circuitry other than circuitry entirely embodied in a Maxim Integrated product. No circuit patent licenses are implied. Maxim Integrated reserves the right to change the circuitry and specifications without notice at any time.*